#### **Reporting Student Attendance**

Instructors are expected to take attendance the first two weeks of a class and electronically submit an attendance sheet starting the third week of class.

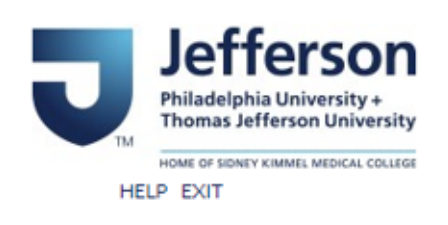

#### BannerWeb Homepage

BannerWeb Login Login here to view your person Access available for current and former Students, Faculty with course assignments, and Academic Advisors. Apply for Admission Enter a new application or return to complete an application. Class Schedule View the current schedule of classes. Course Catalog View course information, including course description. Campus Key Lookup Please use this link to find your campus key using your legacy Colleague ID

Go to banner.jefferson.edu.

Click on the link to BannerWeb Login.

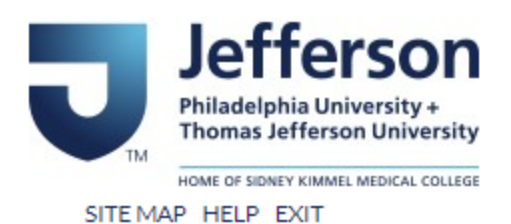

## Banner Web User Login

Please enter your Campus Key and Password or your Banner ID and PIN. When finished, select Login.

Please Note: If using Banner ID it is Case Sensitive

To protect your privacy, please Exit and close your browser when you are finished.

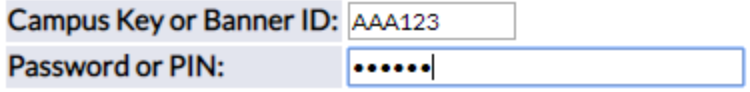

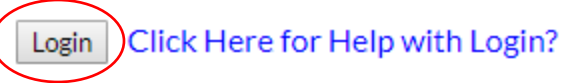

Enter your campus key and your PIN. Click on Login.

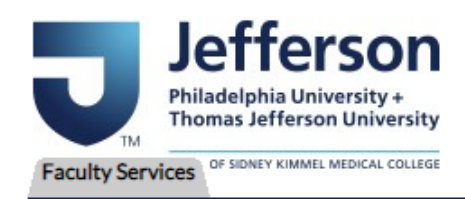

ACCESSIBILITY SITEMAP HELP EXIT

### Main Menu

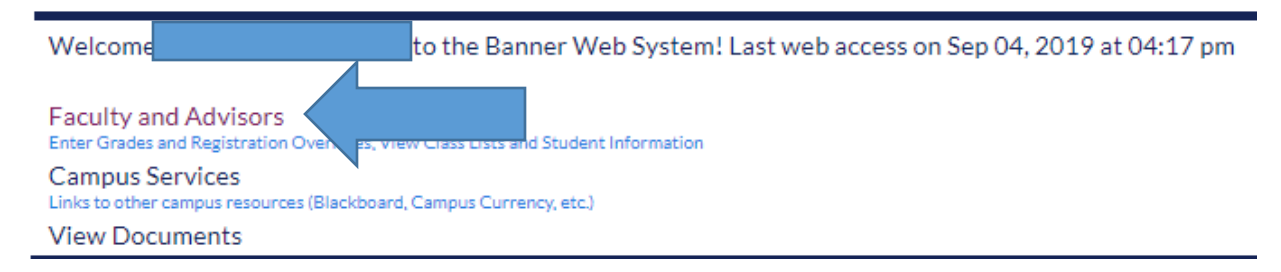

Click on the Faculty and Advisors link.

**Advisor Menu** View a student's transcript; View a student's grades; Display your security setup. **Student Information Menu Term Selection CRN** Selection **Faculty Detail Schedule** Detail Class List **Summary Class List** Midterm Grades **Final Grades** Faculty and Advisor Security Information Class Schedule **Course Catalog** East Falls Additional Advising Links Starfish TJU Student Attendence

Click on the link for TJU Student Attendance.

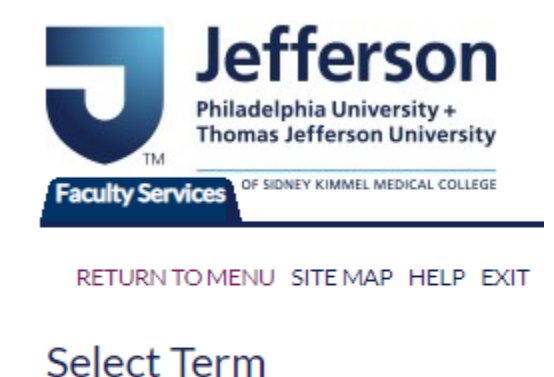

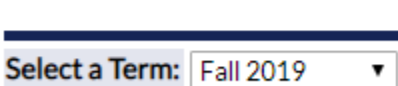

Submit

Select the appropriate term from the pulldown list and click on Submit.

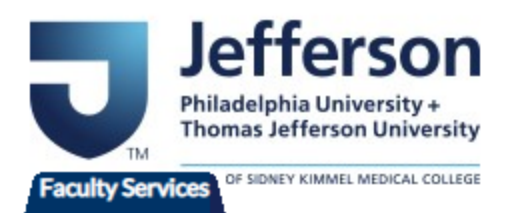

RETURN TO MENU SITE MAP HELP EXIT

## Select a CRN

CRN: AHST 305 1: Hist 3: Early Modern Arch & In, 73336 (18) ▼

Submit

Select the appropriate class from the pulldown list and click on Submit. Please note that you will only see sections for which you are an assigned instructor.

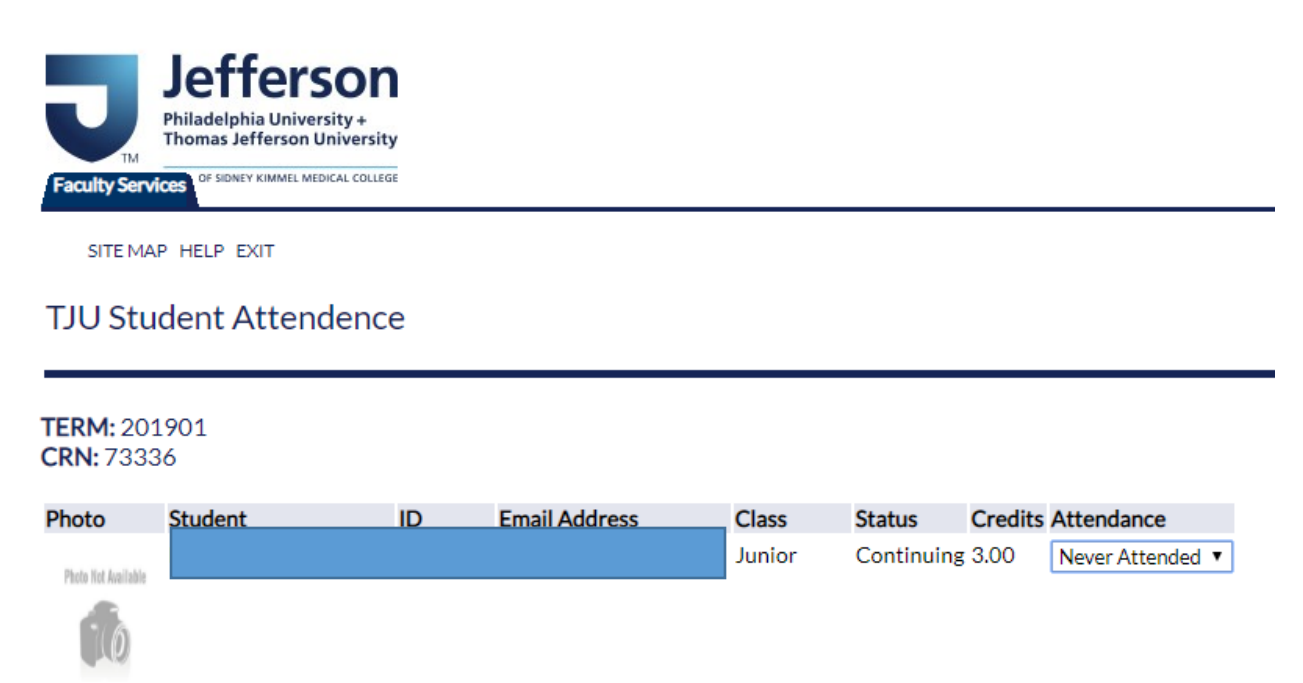

You will see a list of students who are currently registered for this section. Change the value in the Attendance field to Never Attended for any student who has never attended any meeting for the class to this point. Change the value in the field to Attended for any student who has attended at least one meeting for the class to this point.

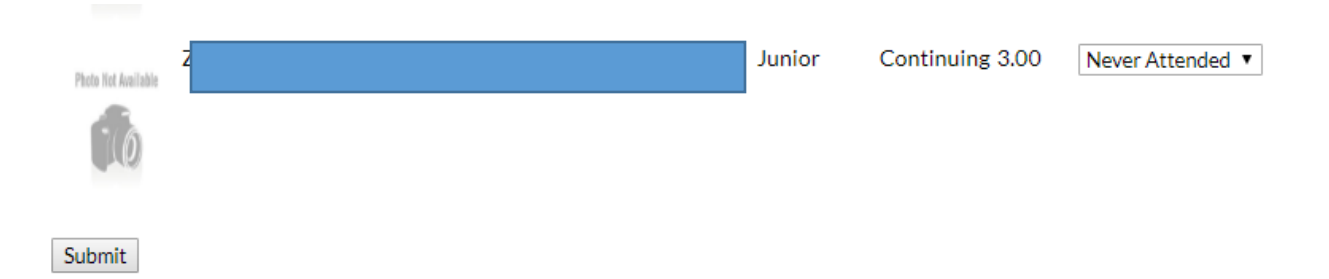

Click on Submit at the bottom of the screen when you have entered your values.

# TJU Student Attendence

✔ Your changes have been saved.

You will see a message that your changes have been saved.